Octopus F100/200/400 V8 myPortal web Bedienungsanleitung

================!"§==

# **Inhalt**

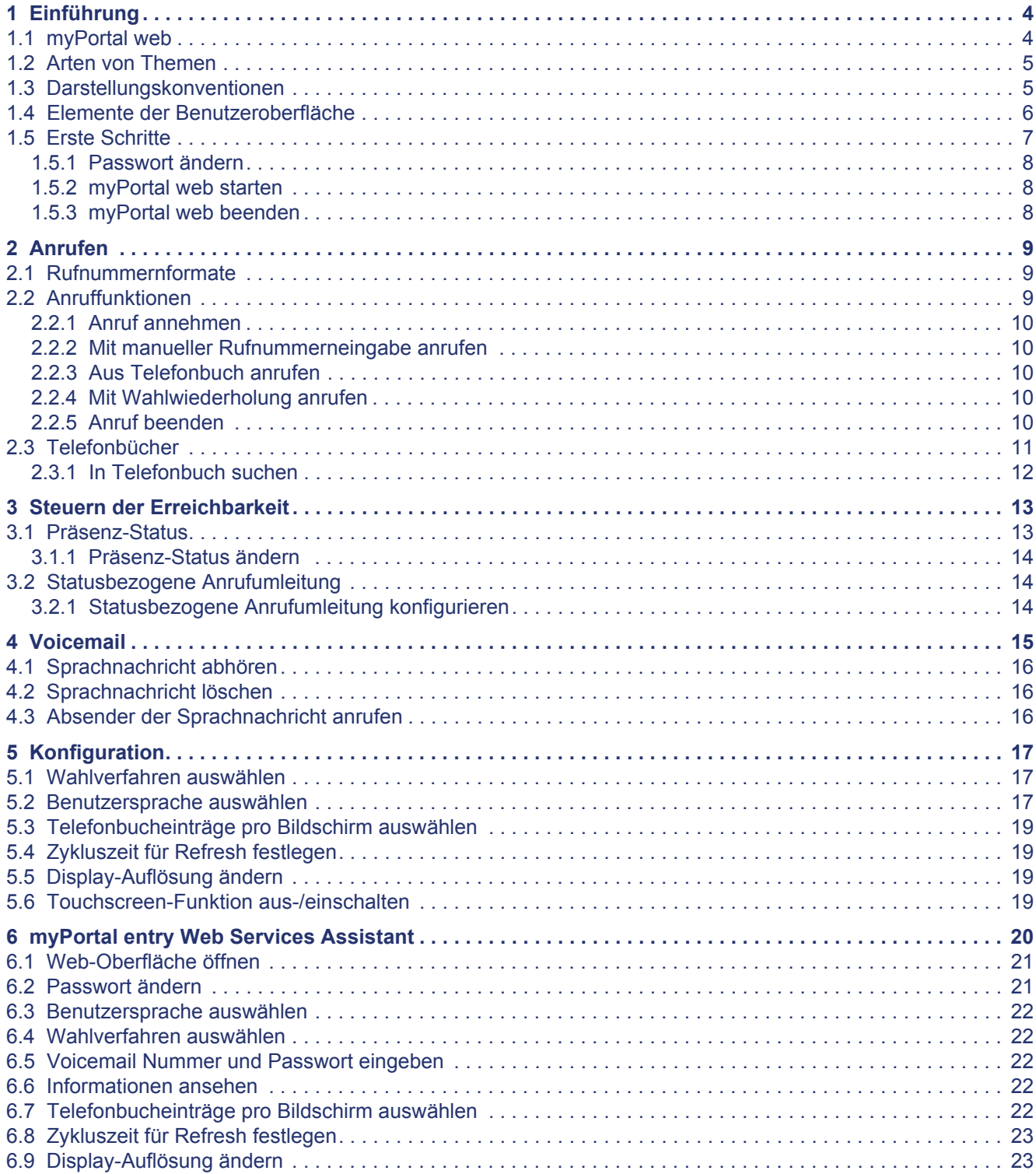

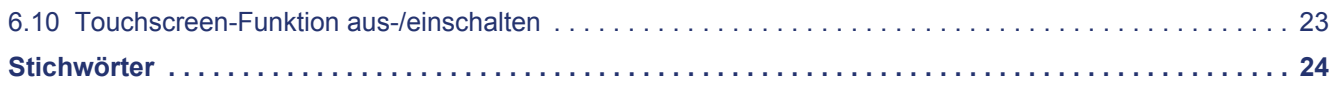

# <span id="page-3-0"></span>**1 Einführung**

Dieses Dokument richtet sich an Benutzer von myPortal web und beschreibt dessen Bedienung.

Sie können myPortal web mit folgenden Kommunikationssystemen nutzen:

**•** Octopus F100/F200/F400 ab V8R3

myPortal web ist eine web-basierte Lösung, bei der die Darstellung für das Apple iPhone optimiert wurde.

Grundsätzlich ist die Lösung zu weiteren Mobiltelefonen kompatibel, wie Symbian OS Smartphones (z. B. Nokia E-Serie). Es können sich jedoch Abweichungen zu dieser Beschreibung ergeben. Aufgrund der Vielzahl unterschiedlicher Betriebssystem- und Web-Browser-Varianten kann die einwandfreie Funktion von myPortal web nicht für alle Mobiltelefone garantiert werden.

Darüber hinaus kann myPortal web auch mit einem am PC installierten Internet-Browser bedient werden.

*WICHTIG:* Um myPortal web nutzen zu können, muss Javascript im mobilen Web-Browser aktiviert sein.

*WICHTIG:* Um myPortal web in vollem Umfang nutzen zu können, benötigen Sie myPortal entry. Siehe hierzu die Bedienungsanleitung zu myPortal entry.

#### <span id="page-3-1"></span>**1.1 myPortal web**

Mit myPortal web verfügen sie über eine für den mobilen Einsatz leistungsoptimierte Unified Messaging Lösung.

> *WICHTIG:* Möchten Sie beim Einsatz von myPortal web eine Mailbox-Funktion nutzen, deaktivieren Sie Ihre GSM-Mailbox am Mobiltelefon und verwenden Sie stattdessen die EVM des Kommunikationssystems.

myPortal web unterstützt Sie bei der Nutzung Ihres Telefons durch folgende Leistungsmerkmale:

- **•** Anrufsteuerung für kommende und gehende Gespräche
- **•** Statusbezogene Anrufumleitung
- **•** Persönliches Telefonbuch/Kontakte
- **•** Präsenz-Funktionen

# <span id="page-4-0"></span>**1.2 Arten von Themen**

Die Arten von Themen umfassen Konzepte und Handlungsanweisungen.

<span id="page-4-2"></span>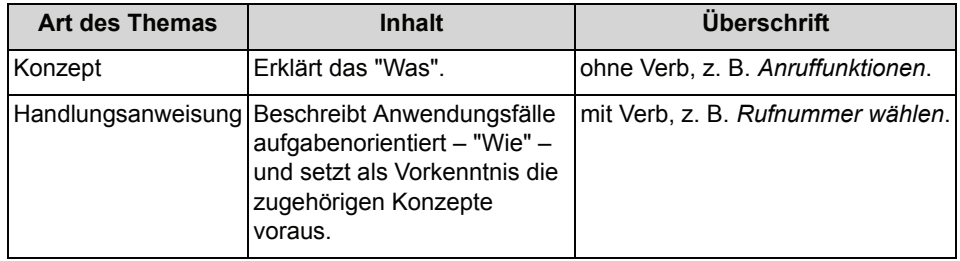

# <span id="page-4-1"></span>**1.3 Darstellungskonventionen**

Diese Dokumentation verwendet unterschiedliche Mittel zur Darstellung verschiedener Arten von Informationen.

<span id="page-4-3"></span>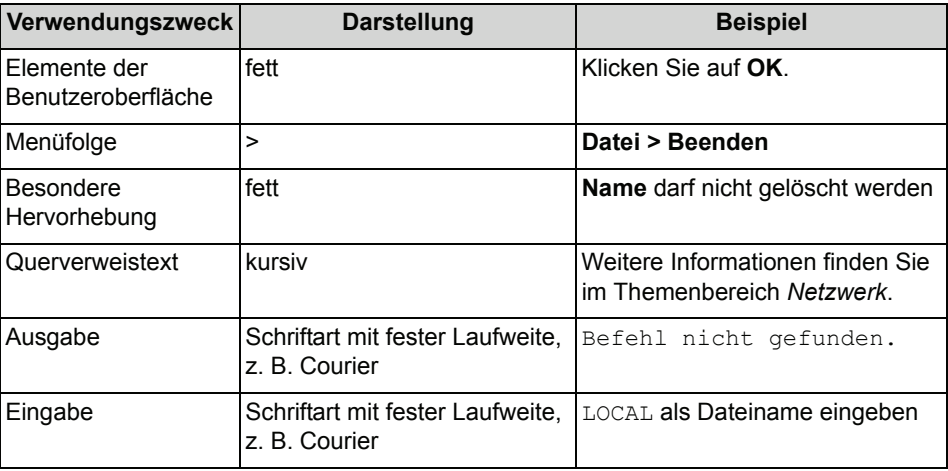

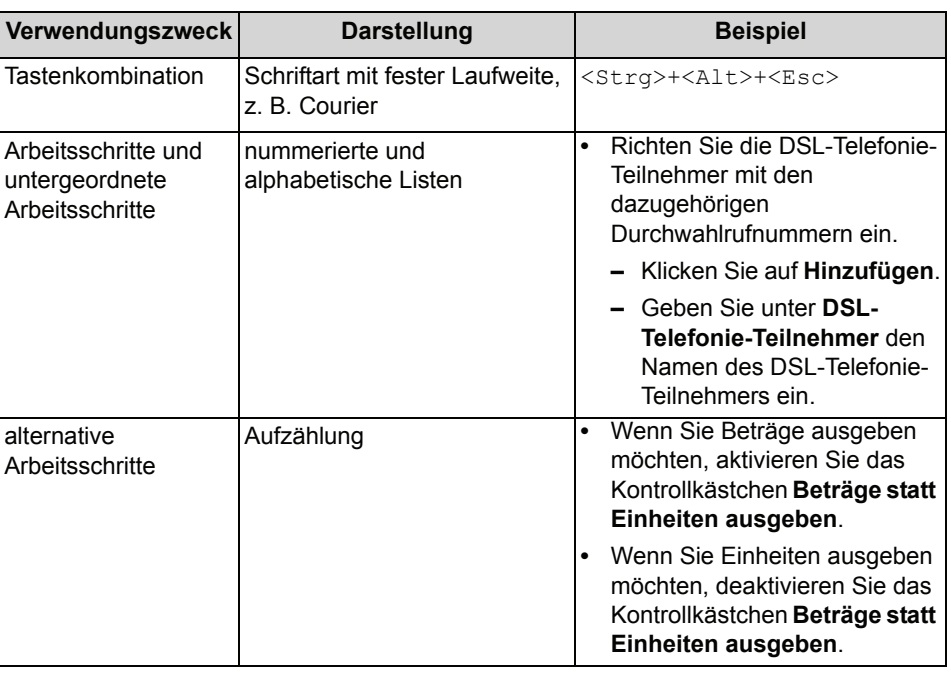

Bei der Bedienung von PC-Programmen mit der Maus wird von folgender Mauskonfiguration ausgegangen:

- Primäre Maustaste: "Klicken Sie auf ..."
- Sekundäre Maustaste: "Klicken Sie mit der rechten Maustaste auf ..."

# <span id="page-5-0"></span>**1.4 Elemente der Benutzeroberfläche**

Die Benutzeroberfläche von myPortal web besteht aus einem Kopfbereich, einem Seitentitel und Listenelementen.

Auf der Startseite wird das Haupt-Menü angezeigt.

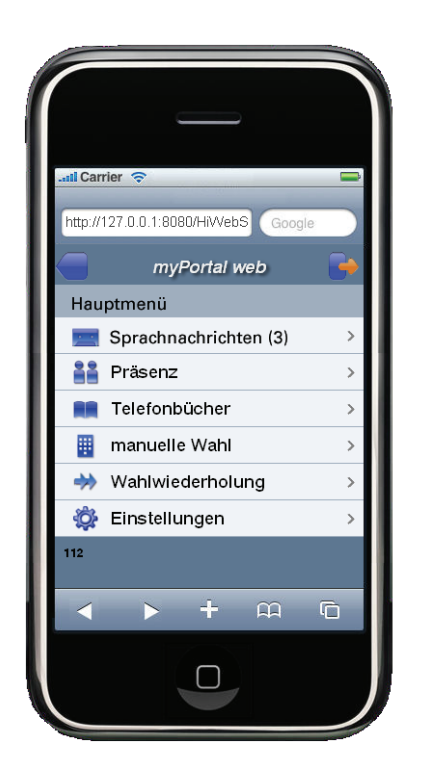

#### <span id="page-6-1"></span>**Symbole im Kopfbereich**

Die Symbole im Kopfbereich haben allgemeine Navigationsfunktionen.

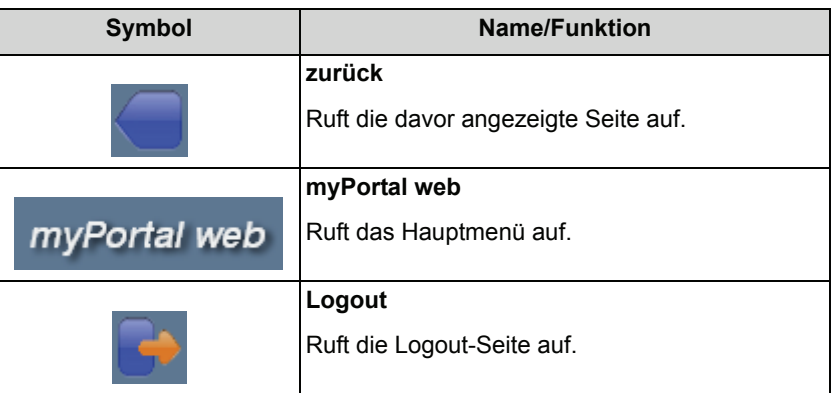

# <span id="page-6-0"></span>**1.5 Erste Schritte**

Wenn so konfiguriert, müssen Sie zur erstmaligen Nutzung von myPortal web zunächst Ihr persönliches Passwort ändern. Ihr Systemadministrator hat die erforderlichen Daten.

Sie erfahren hier auch, wie Sie myPortal web starten und stoppen.

# <span id="page-7-0"></span>**1.5.1 Passwort ändern**

<span id="page-7-6"></span>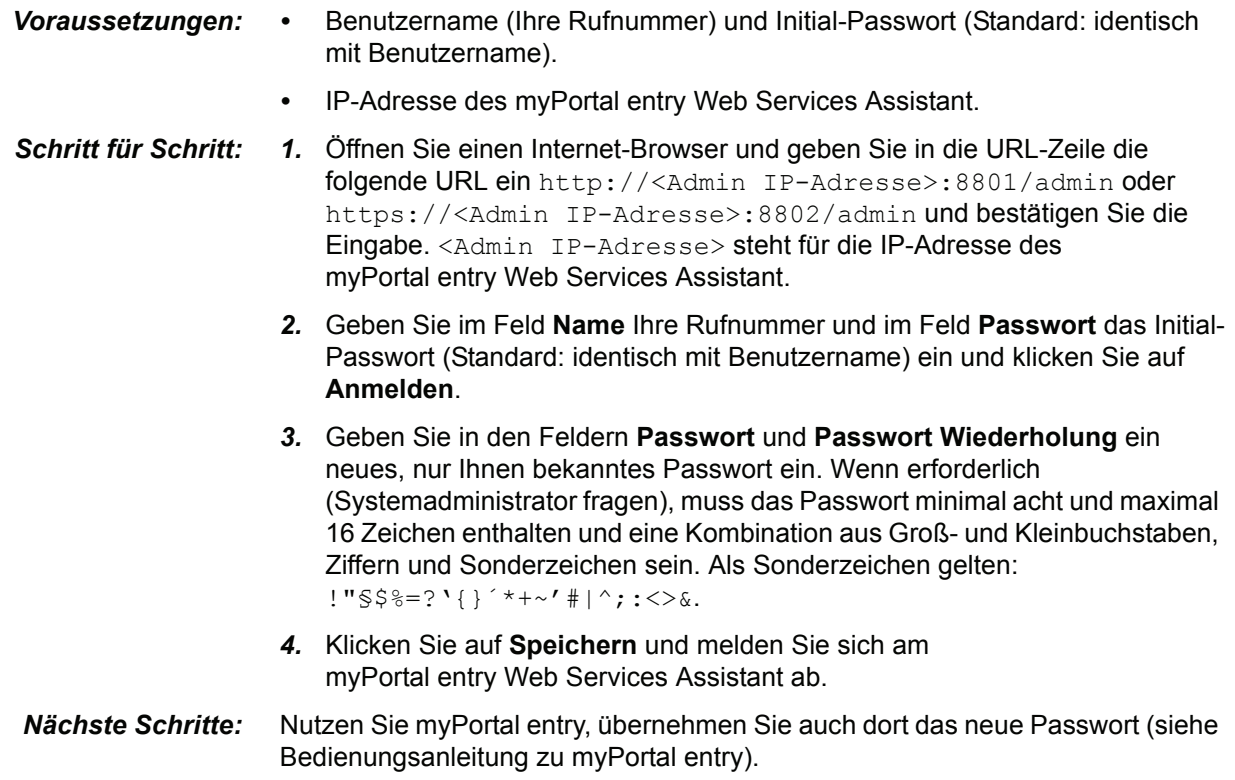

# <span id="page-7-1"></span>**1.5.2 myPortal web starten**

- <span id="page-7-8"></span><span id="page-7-7"></span><span id="page-7-3"></span>*Voraussetzungen: •* myPortal web ist als Favorit/Bookmark **myPortal** auf der Startseite des Telefons abgelegt.
- *Schritt für Schritt: 1.* Klicken Sie auf der Startseite auf das Symbol **myPortal**.
	- *2.* Geben Sie in den Feldern **Username** und **Passwort** Ihren Usernamen und Passwort ein. Wenn eingerichtet (Systemadministrator fragen) werden die Zugangsdaten beim ersten Login als Cookie auf Ihrem Mobiltelefon gespeichert, was das erneute Starten beschleunigt.
	- *3.* Klicken Sie auf **Login**.

### <span id="page-7-2"></span>**1.5.3 myPortal web beenden**

*Schritt für Schritt: 1.* Klicken Sie im Kopfbereich auf **Logout**.

<span id="page-7-5"></span><span id="page-7-4"></span>*2.* Klicken Sie auf **Logout**.

# <span id="page-8-0"></span>**2 Anrufen**

Mit myPortal web können Sie sowohl die Anrufsteuerung für Ihr Mobiltelefon nutzen als auch komfortable Funktionen in verschiedenen Telefonbüchern.

## <span id="page-8-1"></span>**2.1 Rufnummernformate**

<span id="page-8-3"></span>Für die Angabe von Rufnummern existieren unterschiedliche Formate.

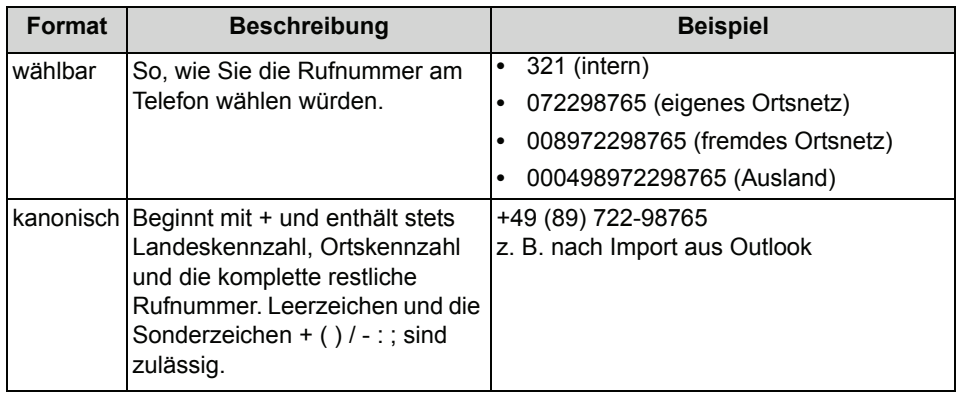

### <span id="page-8-2"></span>**2.2 Anruffunktionen**

Mit myPortal web können Sie Anruffunktionen für Ihr Mobiltelefon steuern, z. B. Anrufe annehmen oder jemanden anrufen. Sie können Rufnummern direkt oder aus Ihren persönlichen Kontakten, der Liste interner Rufnummern oder dem Systemtelefonbuch wählen.

Zur manuellen Rufnummerneingabe steht ein eigenes Wähltastenfeld zur Verfügung. Wir empfehlen die ausschließliche Verwendung dieses Wähltastenfeldes bei der manuellen Rufnummerneingabe.

Symbole des Wähltastenfeldes bei der manuellen Rufnummerneingabe:

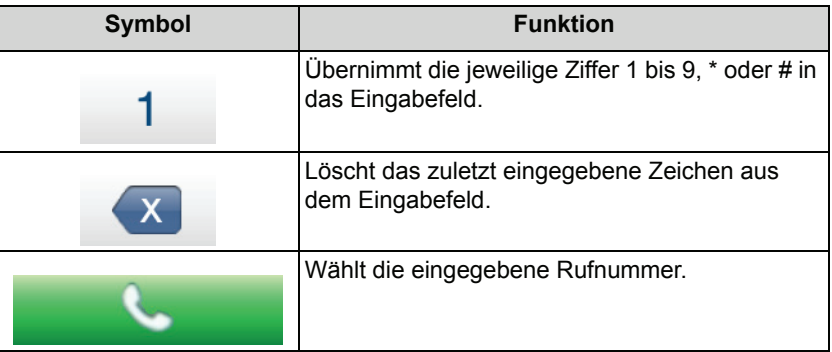

# <span id="page-9-0"></span>**2.2.1 Anruf annehmen**

*Voraussetzungen: •* Ein kommender Anruf wird angezeigt. *Schritt für Schritt: 1.* Nehmen Sie einen Anruf wie gewohnt durch die Abheben-Taste an.

### <span id="page-9-1"></span>**2.2.2 Mit manueller Rufnummerneingabe anrufen**

*Schritt für Schritt: 1.* Klicken Sie auf **manuelle Wahl**.

- <span id="page-9-6"></span>*2.* Geben Sie über das Wähltastenfeld die Rufnummer im wählbaren Format ein.
- *3.* Klicken Sie auf die grüne Hörer-Schaltfläche.

### <span id="page-9-2"></span>**2.2.3 Aus Telefonbuch anrufen**

*Schritt für Schritt: 1.* Klicken Sie auf **Telefonbücher**.

- <span id="page-9-7"></span>*2.* Wählen Sie eines der Telefonbücher.
- *3.* Klicken Sie auf den gewünschten Teilnehmer.
- *4.* Klicken Sie auf die gewünschte Rufnummer.

## <span id="page-9-3"></span>**2.2.4 Mit Wahlwiederholung anrufen**

<span id="page-9-8"></span><span id="page-9-5"></span>In der Liste werden die zehn zuletzt gewählten Rufnummern angezeigt (mit und ohne Verbindung). Gleiche Rufnummern erscheinen jeweils nur einmal in der Liste.

- *Schritt für Schritt: 1.* Klicken Sie auf **Wahlwiederholung**.
	- *2.* Wählen Sie in der Liste eine Rufnummer aus.
	- *3.* Klicken Sie auf **Wählen**. Ein Klick auf **Löschen** entfernt die zuvor gewählte Rufnummer aus der Liste.

### <span id="page-9-4"></span>**2.2.5 Anruf beenden**

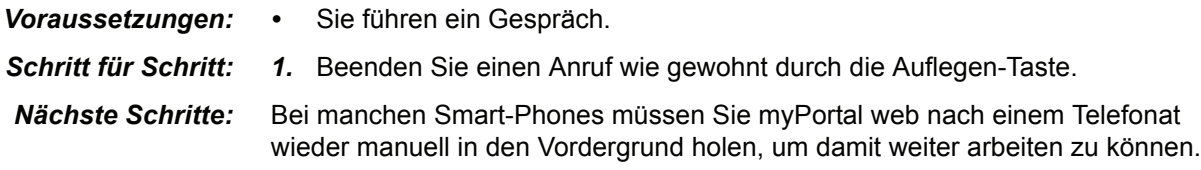

# <span id="page-10-0"></span>**2.3 Telefonbücher**

<span id="page-10-2"></span>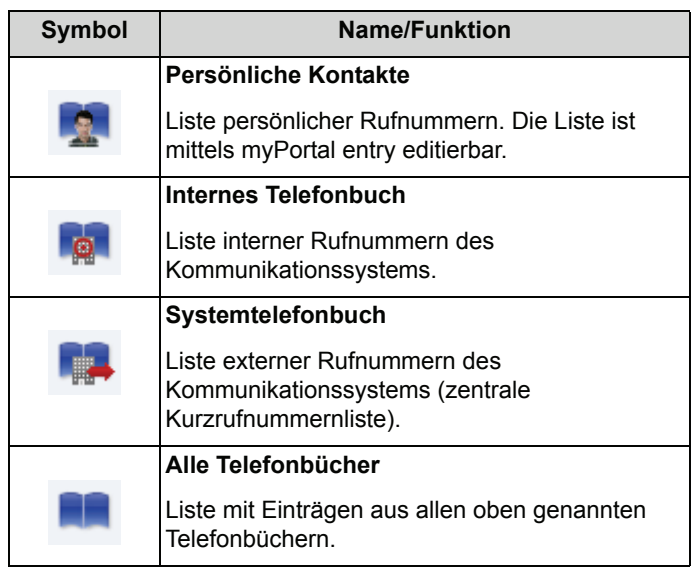

Sie haben von Ihrem mobilen Endgerät Zugriff auf folgende Telefonbücher:

Persönliche Kontakte können für jeden Teilnehmer bis zu drei verschiedene Rufnummern aufnehmen:

<span id="page-10-1"></span>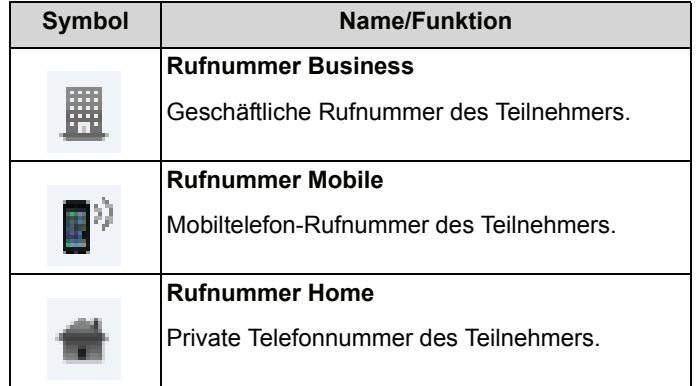

Mit dem Symbol **Suche** kann in jedem der Telefonbücher nach Namen gesucht werden.

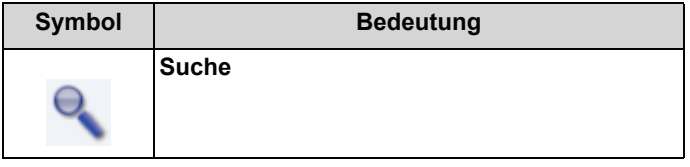

#### **Details der Listenansicht**

Die Listenansicht eines Telefonbuchs zeigt folgende Details:

**Anrufen** Telefonbücher

- **•** Präsenz-Status (nur **Internes Telefonbuch**)
- **•** Name
- **•** Rufnummer
- <span id="page-11-1"></span>**•** Symbol zur Herkunft des Eintrags

# <span id="page-11-0"></span>**2.3.1 In Telefonbuch suchen**

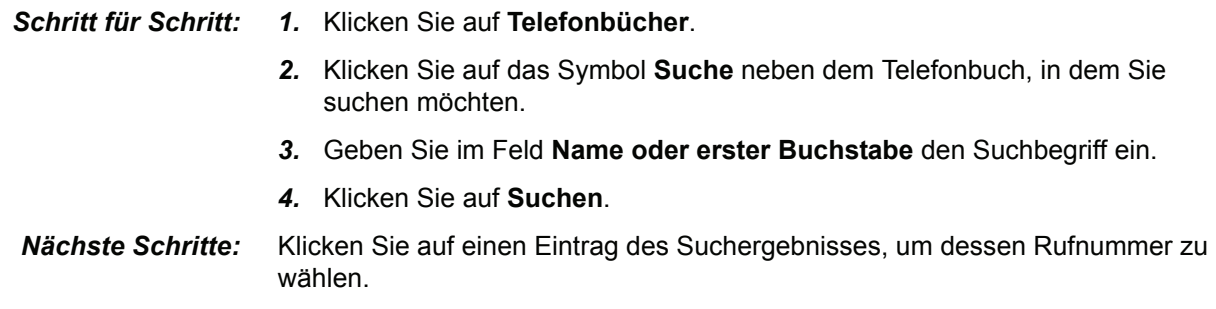

# <span id="page-12-0"></span>**3 Steuern der Erreichbarkeit**

Zum Steuern Ihrer Erreichbarkeit können Sie die Präsenz-Funktionen von myPortal web nutzen.

## <span id="page-12-1"></span>**3.1 Präsenz-Status**

Der Präsenz-Status steuert verschiedene Anrufumleitungsziele und legt den Anrufschutz fest. Die Anrufumleitungsziele sind konfigurierbar. Der Präsenz-Status ist für alle myPortal Web Teilnehmer im internen Telefonbuch sichtbar.

Der Präsenz-Status wird auch in myPortal entry angezeigt und kann alternativ über myPortal entry gesetzt werden.

#### **Symbole**

<span id="page-12-2"></span>Das Aufklappfenster für den Präsenz-Status enthält folgende Symbole:

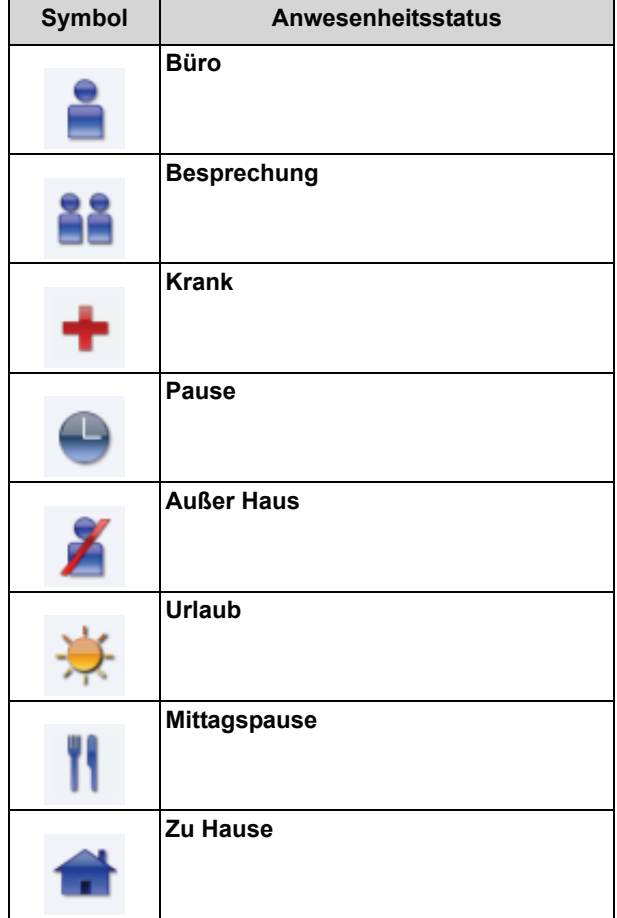

Mit dem Symbol **Konfiguration** lässt sich zu jedem Status außer **Büro** ein Rufumleitungsziel konfigurieren.

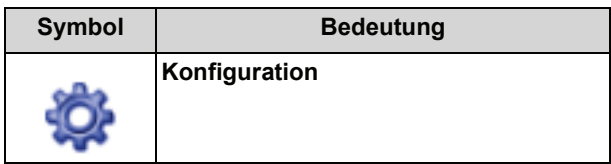

#### **Anzeige des Präsenz-Status im Haupt-Menü**

Der aktuell gewählte Status Ihrer Anwesenheit wird durch ein Symbol im Hault-Menü angezeigt.

## <span id="page-13-0"></span>**3.1.1 Präsenz-Status ändern**

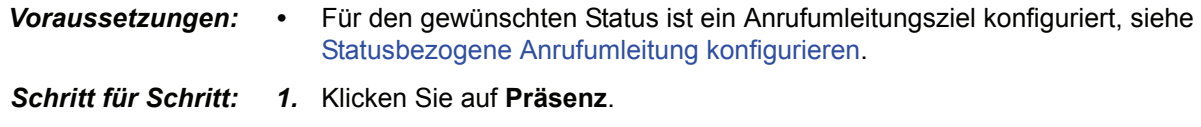

<span id="page-13-4"></span>*2.* Wählen Sie den gewünschten Anwesenheitsstatus.

### <span id="page-13-1"></span>**3.2 Statusbezogene Anrufumleitung**

Mit der statusbezogenen Anrufumleitung können Sie Anrufer in Abhängigkeit Ihres Präsenz-Status zu einer beliebigen Rufnummer oder zur Voicemail umleiten.

Wenn Sie Ihren Anwesenheitsstatus ändern, aktiviert das Kommunikationssystem die Anrufumleitung zu dem hierfür von Ihnen festgelegten Ziel, z. B. wenn Sie außer Haus sind zu Ihrem Mobiltelefon und während Ihres Urlaubs zu Ihrer Vertretung.

# <span id="page-13-2"></span>**3.2.1 Statusbezogene Anrufumleitung konfigurieren**

*Schritt für Schritt: 1.* Klicken Sie auf **Präsenz**.

- <span id="page-13-3"></span>
- *2.* Klicken Sie auf das Symbol **Konfiguration** neben dem gewünschten Status.
- *3.* Geben Sie im Feld **Umleitungsziel** die Rufnummer im kanonischen oder wählbaren Format ein.
- *4.* Klicken Sie auf **Ziel ändern**.

# <span id="page-14-0"></span>**4 Voicemail**

Über myPortal web können Sie Sprachnachrichten Ihrer Voicemail komfortabel steuern. Sie können Ihre Voicemail z. B. abhören und Sprachnachrichten löschen. Um von myPortal web auf die Voicemail zugreifen zu können, muss im Kommunikationssystem eine Voicemail eingerichtet und die Funktion im Manager E und in myPortal web konfiguriert und aktiviert sein.

#### **Symbole**

<span id="page-14-1"></span>Das Oberfläche der Sprachnachrichten enthält folgende Symbole zum Steuern der Voicemail:

<span id="page-14-2"></span>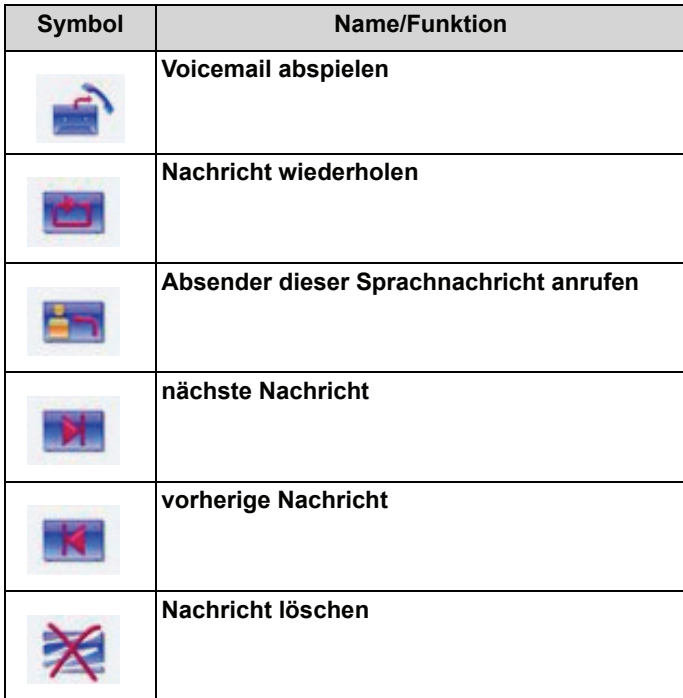

#### **Anzeige der Sprachnachrichten**

Neue Nachrichten werden im myPortal web Ruhedisplay als rotes Ausrufezeichen angezeigt. Zusätzlich wird die Anzahl aller neuen und alten Nachrichten im Voicemail-Menü angezeigt. Während der Abfrage wird Datum, Uhrzeit und wenn vorhanden die Rufnummer des Anrufers angezeigt.

#### **Anruf beim Absender einer Sprachnachricht**

Wenn die Rufnummer des Anrufers verfügbar ist, können Sie den Absender einer Sprachnachricht anrufen.

# <span id="page-15-0"></span>**4.1 Sprachnachricht abhören**

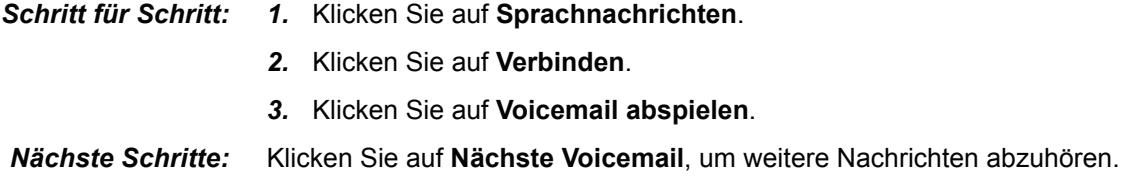

# <span id="page-15-1"></span>**4.2 Sprachnachricht löschen**

*Schritt für Schritt: 1.* Klicken Sie auf **Sprachnachrichten**.

- *2.* Klicken Sie auf **Verbinden**.
- *3.* Wählen Sie die gewünschte Nachricht.
- *4.* Klicken Sie auf **Voicemail löschen**.

## <span id="page-15-2"></span>**4.3 Absender der Sprachnachricht anrufen**

- 
- *Schritt für Schritt: 1.* Klicken Sie auf **Sprachnachrichten**.
	- *2.* Klicken Sie auf **Verbinden**.
	- *3.* Wählen Sie die gewünschte Nachricht.
	- *4.* Klicken Sie auf **Absender rufen**.

# <span id="page-16-0"></span>**5 Konfiguration**

Sie können myPortal web Ihren Bedürfnissen entsprechend konfigurieren.

Mit dem **Wahlverfahren** bestimmen Sie, wie gehende Gespräche geführt werden sollen.

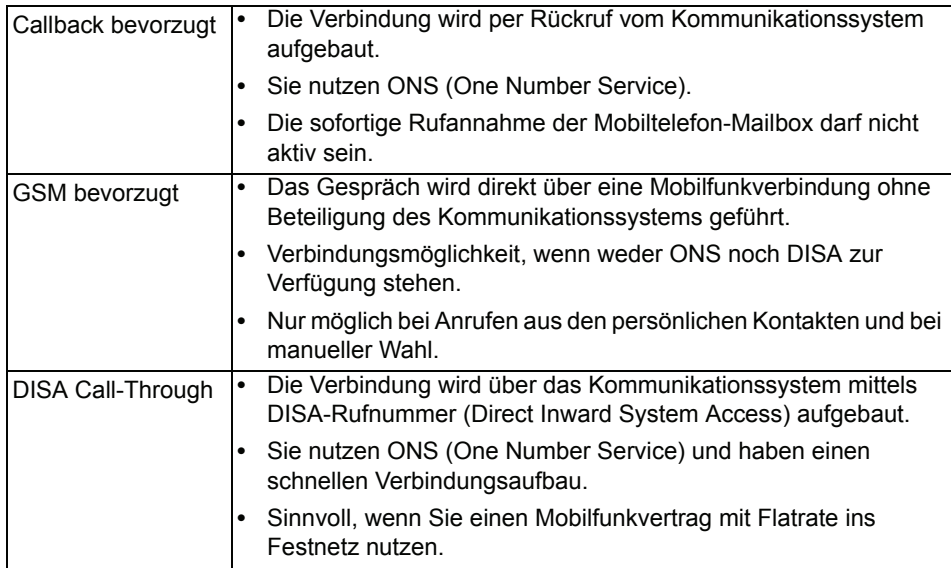

<span id="page-16-5"></span>Die Einstellungen zu **Wahlverfahren** und **Sprache** können Sie auch mittels myPortal entry Web Services Assistant ändern, siehe [Benutzersprache](#page-21-5)  [auswählen](#page-21-5) und [Wahlverfahren auswählen](#page-21-6).

<span id="page-16-7"></span>*INFO:* Wenn Sie unter **Einstellungen** verschiedene Änderungen durchführen, ist es ausreichend einmal abschließend auf **Setzen** zu klicken.

### <span id="page-16-4"></span><span id="page-16-1"></span>**5.1 Wahlverfahren auswählen**

*Schritt für Schritt: 1.* Klicken Sie auf **Einstellungen**.

- *2.* Wählen Sie in der Liste **Wahlverfahren** ein Wahlverfahren aus.
- *3.* Klicken Sie auf **Setzen**.

### <span id="page-16-3"></span><span id="page-16-2"></span>**5.2 Benutzersprache auswählen**

*Schritt für Schritt: 1.* Klicken Sie auf **Einstellungen**.

<span id="page-16-6"></span>*2.* Wählen Sie in der Liste **Sprache** eine Sprache aus.

*3.* Klicken Sie auf **Setzen**.

# <span id="page-18-4"></span><span id="page-18-0"></span>**5.3 Telefonbucheinträge pro Bildschirm auswählen**

<span id="page-18-8"></span>Sind mehr als die gewählte Anzahl an Einträgen vorhanden, können Sie mit **vor** und **zurück** zum nächsten bzw. vorherigen Bildschirm blättern.

- *Schritt für Schritt: 1.* Klicken Sie auf **Einstellungen**.
	- *2.* Wählen Sie in der Liste **Telefonbucheinträge pro Bildschirm** einen Wert zwischen 4 und 50 Einträgen aus.
	- *3.* Klicken Sie auf **Setzen**.

#### <span id="page-18-5"></span><span id="page-18-1"></span>**5.4 Zykluszeit für Refresh festlegen**

<span id="page-18-10"></span>Durch einen automatischen Refresh werden Inhalte wie die Anzeige neuer Voicemail-Nachrichten regelmäßig aktualisiert. Das Aktivieren des Automatischen Refresh kann das Datenaufkommen erheblich erhöhen. Es wird empfohlen, diese Option nur dann zu aktivieren, wenn ein Mobilfunkvertrag mit Datenflatrate genutzt wird. **Aus** deaktivert den automatischen Refresh.

- *Schritt für Schritt: 1.* Klicken Sie auf **Einstellungen**.
	- *2.* Wählen Sie in der Liste **Automatisches Refresh** eine Zeit in Sekunden aus.
	- *3.* Klicken Sie auf **Setzen**.

#### <span id="page-18-6"></span><span id="page-18-2"></span>**5.5 Display-Auflösung ändern**

<span id="page-18-9"></span>Passen Sie die Auflösung der myPortal web-Seiten der Auflösung Ihres Mobiltelefons an. Zur Auswahl stehen **320 x 480** (HVGA) und **240 x 320** (QVGA) Bildpunkte. Bei Mobiltelefonen mit anderer Auflösung wählen Sie bitte die Einstellung, die der tatsächlichen *horizontalen* Auflösung am nächsten kommt. **Desktop** steht für die Verwendung am PC-Bildschrim.

- *Schritt für Schritt: 1.* Klicken Sie auf **Einstellungen**.
	- *2.* Wählen Sie in der Liste **Display Auflösung** eine Displayauflösung aus.
	- *3.* Klicken Sie auf **Setzen**.

#### <span id="page-18-7"></span><span id="page-18-3"></span>**5.6 Touchscreen-Funktion aus-/einschalten**

<span id="page-18-11"></span>Legen Sie fest, ob Ihr Mobiltelefon für myPortal web die Touchscreen-Funktion ünterstützen soll.

- *Schritt für Schritt: 1.* Klicken Sie auf **Einstellungen**.
	- *2.* Wählen Sie bei **Touchpad** entweder **Ja** oder **Nein**.
	- *3.* Klicken Sie auf **Setzen**.

# <span id="page-19-0"></span>**6 myPortal entry Web Services Assistant**

myPortal entry Web Services Assistant ist ein web-basiertes Konfigurations-Werkzeug, mit dem Sie persönliche Einstellungen vornehmen und Informationen anzeigen können.

Die Benutzeroberfläche von myPortal entry Web Services Assistant ist für einen PC-Browser ausgelegt. myPortal entry Web Services Assistant kann aber auch mit verringertem Bedienkofort vom Browser des Mobiltelefons aufgerufen werden.

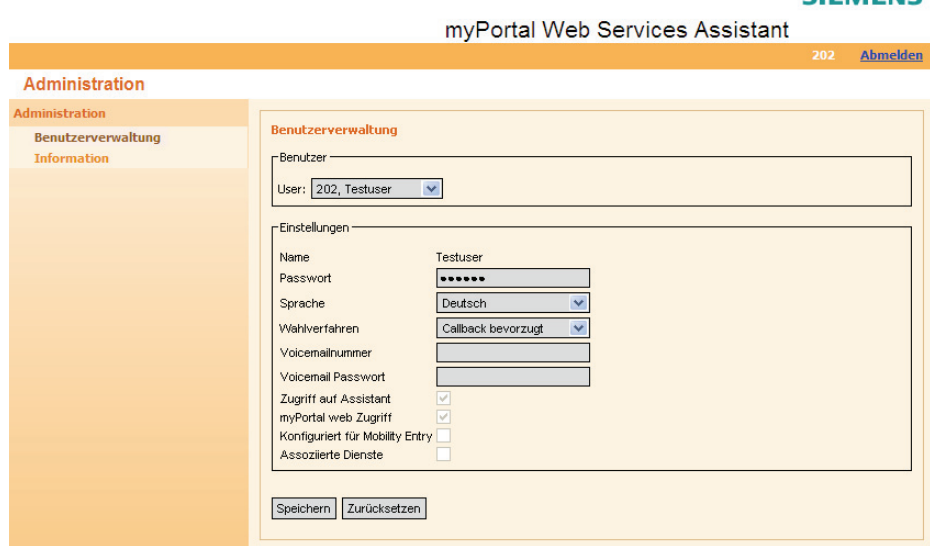

#### **Menü**

Das Menü enthält folgende Bereiche:

**• Benutzerverwaltung**

<span id="page-19-1"></span>Einrichtung Ihrer Benutzerdaten. Einige Daten sind nicht änderbar und werden hier nur angezeigt.

**• Information** Anzeige von Versions-Informationen zum myPortal entry Web Services Assistant.

**SIEMENS** 

#### **Benutzerverwaltung**

Das **Passwort** wird für den Zugriff von myPortal web und myPortal entry auf den Admin-PC benötigt.

*WICHTIG:* Wenn Sie das Passwort hier ändern, müssen Sie das Passwort auch für das Login bei myPortal web verwenden, siehe [myPortal web starten.](#page-7-3) Nutzen Sie myPortal entry, müssen Sie auch dort das neue Passwort ändern (siehe Bedienungsanleitung zu myPortal entry).

Die Einstellungen zu **Sprache** und **Wahlverfahren** sowie alle Endgeräteeinstellungen können Sie auch mittels myPortal web ändern, siehe:

- **•** [Benutzersprache auswählen](#page-16-3)
- **•** [Wahlverfahren auswählen](#page-16-4)
- **•** [Telefonbucheinträge pro Bildschirm auswählen](#page-18-4)
- **•** [Zykluszeit für Refresh festlegen](#page-18-5)
- **•** [Display-Auflösung ändern](#page-18-6)
- **•** [Touchscreen-Funktion aus-/einschalten](#page-18-7)

Weitere Einstellungen werden nur angezeigt. Fragen Sie Ihren Systemadministrator, um hierzu nähere Informationen zu erhalten.

### <span id="page-20-0"></span>**6.1 Web-Oberfläche öffnen**

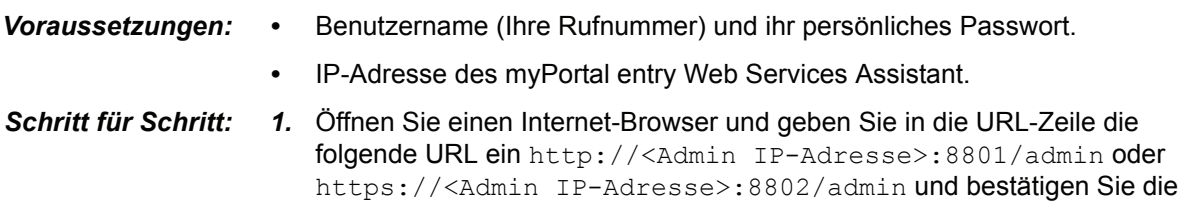

<span id="page-20-3"></span>myPortal entry Web Services Assistant. *2.* Geben Sie im Feld **Name** Ihre Rufnummer und im Feld **Passwort** Ihr persönliches Passwort ein und klicken Sie auf **Anmelden**.

<span id="page-20-2"></span>Eingabe. <Admin IP-Adresse> steht für die IP-Adresse des

#### <span id="page-20-1"></span>**6.2 Passwort ändern**

- *Voraussetzungen: •* myPortal entry Web Services Assistant ist geöffnet, siehe [Web-Oberfläche](#page-20-0)  [öffnen.](#page-20-0)
- *Schritt für Schritt: 1.* Klicken Sie auf **Benutzerverwaltung**.
	- *2.* Geben Sie in den Feldern **Passwort** und **Passwort Wiederholung** ein neues, nur Ihnen bekanntes Passwort ein.
	- *3.* Klicken Sie auf **Speichern**.

## <span id="page-21-5"></span><span id="page-21-0"></span>**6.3 Benutzersprache auswählen**

<span id="page-21-8"></span>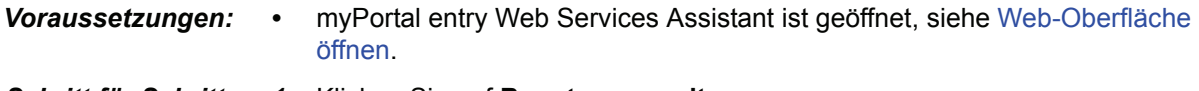

- *Schritt für Schritt: 1.* Klicken Sie auf **Benutzerverwaltung**.
	- *2.* Wählen Sie in der Liste **Sprache** eine Sprache aus.
	- *3.* Klicken Sie auf **Speichern**.

#### <span id="page-21-6"></span><span id="page-21-1"></span>**6.4 Wahlverfahren auswählen**

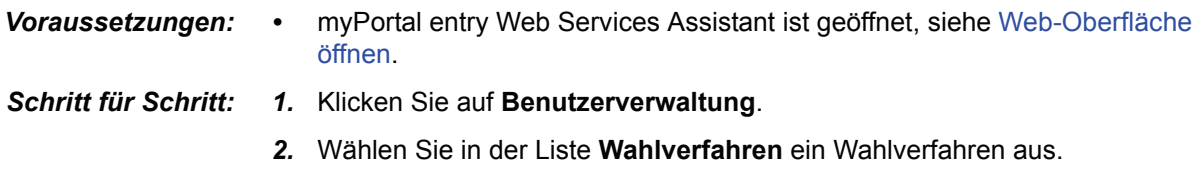

<span id="page-21-11"></span><span id="page-21-10"></span>*3.* Klicken Sie auf **Speichern**.

### <span id="page-21-2"></span>**6.5 Voicemail Nummer und Passwort eingeben**

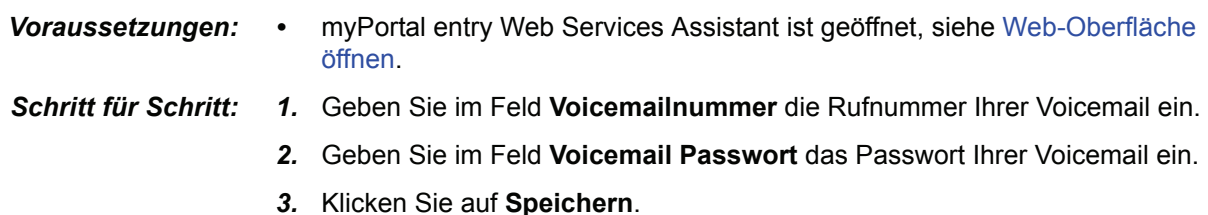

#### <span id="page-21-3"></span>**6.6 Informationen ansehen**

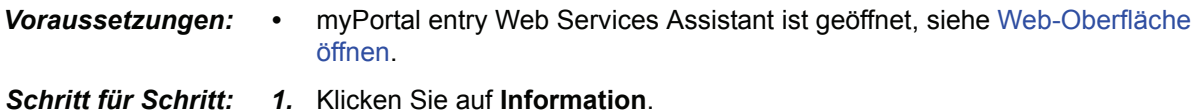

### <span id="page-21-4"></span>**6.7 Telefonbucheinträge pro Bildschirm auswählen**

<span id="page-21-9"></span><span id="page-21-7"></span>Sind mehr als die gewählte Anzahl an Einträgen vorhanden, können Sie mit **vor** und **zurück** zum nächsten bzw. vorherigen Bildschirm blättern.

- *Voraussetzungen: •* myPortal entry Web Services Assistant ist geöffnet, siehe [Web-Oberfläche](#page-20-0)  [öffnen](#page-20-0).
- *Schritt für Schritt: 1.* Klicken Sie auf **Benutzerverwaltung**.
	- *2.* Wählen Sie in der Liste **Telefonbucheinträge pro Bildschirm** einen Wert zwischen 4 und 50 Einträgen aus.

*3.* Klicken Sie auf **Speichern**.

#### <span id="page-22-0"></span>**6.8 Zykluszeit für Refresh festlegen**

<span id="page-22-4"></span>Durch einen automatischen Refresh werden Inhalte wie die Anzeige neuer Voicemail-Nachrichten regelmäßig aktualisiert. Abhängig von dieser Einstellung können zusätzliche Verbindungskosten entstehen. **Aus** deaktivert den automatischen Refresh.

- *Voraussetzungen: •* myPortal entry Web Services Assistant ist geöffnet, siehe [Web-Oberfläche](#page-20-0)  [öffnen.](#page-20-0)
- *Schritt für Schritt: 1.* Klicken Sie auf **Benutzerverwaltung**.
	- *2.* Wählen Sie in der Liste **Automatisches Refresh** eine Zeit in Sekunden aus.
	- *3.* Klicken Sie auf **Speichern**.

#### <span id="page-22-1"></span>**6.9 Display-Auflösung ändern**

<span id="page-22-3"></span>Passen Sie die Auflösung der myPortal web-Seiten der Auflösung Ihres Mobiltelefons an. Zur Auswahl stehen **320 x 480** (HVGA) und **240 x 320** (QVGA) Bildpunkte. **Desktop** steht für die Verwendung am PC-Bildschrim.

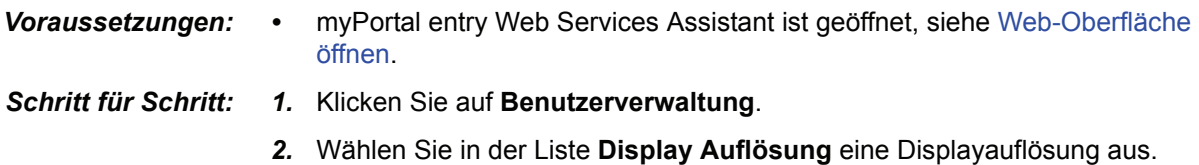

*3.* Klicken Sie auf **Speichern**.

#### <span id="page-22-2"></span>**6.10 Touchscreen-Funktion aus-/einschalten**

<span id="page-22-5"></span>Legen Sie fest, ob Ihr Mobiltelefon für myPortal web die Touchscreen-Funktion ünterstützen soll.

- *Voraussetzungen: •* myPortal entry Web Services Assistant ist geöffnet, siehe [Web-Oberfläche](#page-20-0)  [öffnen.](#page-20-0)
- *Schritt für Schritt: 1.* Klicken Sie auf **Benutzerverwaltung**.
	- *2.* Setzen Sie bei **Touchscreen** einen Haken, um die Funktion zu aktivieren.
	- *3.* Klicken Sie auf **Speichern**.

# <span id="page-23-0"></span>**Stichwörter Z**

# **A**

Anrufen [beenden 10](#page-9-5) [manuell 10](#page-9-6) [mit Telefonbuch 10](#page-9-7) [mit Wahlwiederholung 10](#page-9-8) Anrufumleitung [Ziel abhängig vom eigenen Status ändern 14](#page-13-3) [Anzahl Telefonbucheinträge einrichten 19,](#page-18-8) [22](#page-21-7) [Arten von Themen 5](#page-4-2)

## **B**

[Benutzersprache ändern 22](#page-21-8)

# **C**

[Cookie 8](#page-7-4)

#### **D**

[Darstellungskonventionen 5](#page-4-3) [DISA 17](#page-16-5) [Display-Auflösung ändern 19,](#page-18-9) [23](#page-22-3)

#### **H**

[Handlungsanweisung 5](#page-4-2)

#### **I**

[Informationen über myPortal Web 22](#page-21-9)

#### **K**

[Kanonisches Format 9](#page-8-3) [Konzept 5](#page-4-2)

#### **M**

myPortal entry Web Services Assistant [Benutzersprache auswählen 22](#page-21-8) [Menü 20](#page-19-1) [öffnen 21](#page-20-2) [Passwort ändern 21](#page-20-3) myPortal web [beenden 8](#page-7-5) [Passwort ändern 8](#page-7-6) [starten 8](#page-7-7)

#### **N**

[Navigationssymbole 7](#page-6-1)

# **P**

[Passwort \(sicher\) 8](#page-7-8) [Passwort ändern 8,](#page-7-6) [21](#page-20-3) [Präsenz-Status ändern 14](#page-13-4)

#### **R**

[Refresh \(automatisch\) festlegen 19,](#page-18-10) [23](#page-22-4) [Rufnummernformat 9](#page-8-3)

#### **S**

[Sicheres Passwort 8](#page-7-8) [Sprache einrichten 17](#page-16-6) [Sprachnachrichten 15](#page-14-1) [Status ändern 14](#page-13-4) [Suchen in Telefonbuch 12](#page-11-1) Symbole [Kopfbereich 7](#page-6-1) [Presence-Status 13](#page-12-2) [Rufnummerntyp 11](#page-10-1) [Sprachnachrichten 15](#page-14-2) [Telefonbuch 11](#page-10-2)

# **T**

**Telefonbuch** [anrufen 10](#page-9-7) [suchen 12](#page-11-1) [Themen, Arten von 5](#page-4-2) [Touchscreen 19,](#page-18-11) [23](#page-22-5)

#### **V**

[Voicemail 15](#page-14-1) [Nummer und Passwort einrichten 22](#page-21-10)

#### **W**

[wählbares Format 9](#page-8-3) Wahlverfahren [einrichten 17](#page-16-7) [wählen 22](#page-21-11) [Wahlwiederholung 10](#page-9-8)

#### Wichtige Telefonnummern

Bei Störungsfall:

Bei vertrieblichen Rückfragen:

Bei Geräteübergabe bitte Telefonnummer eintragen!

Herausgegeben von: Deutsche Telekom AG

Änderungen vorbehalten. Sachnummer: A31003-T2080-U101-4-19 SW-Version: 1.0 Stand: 3/2010

Gedruckt auf umweltfreundlichem Recyclingpapier.